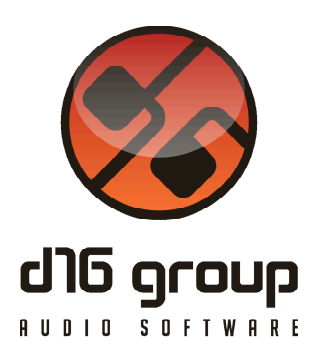

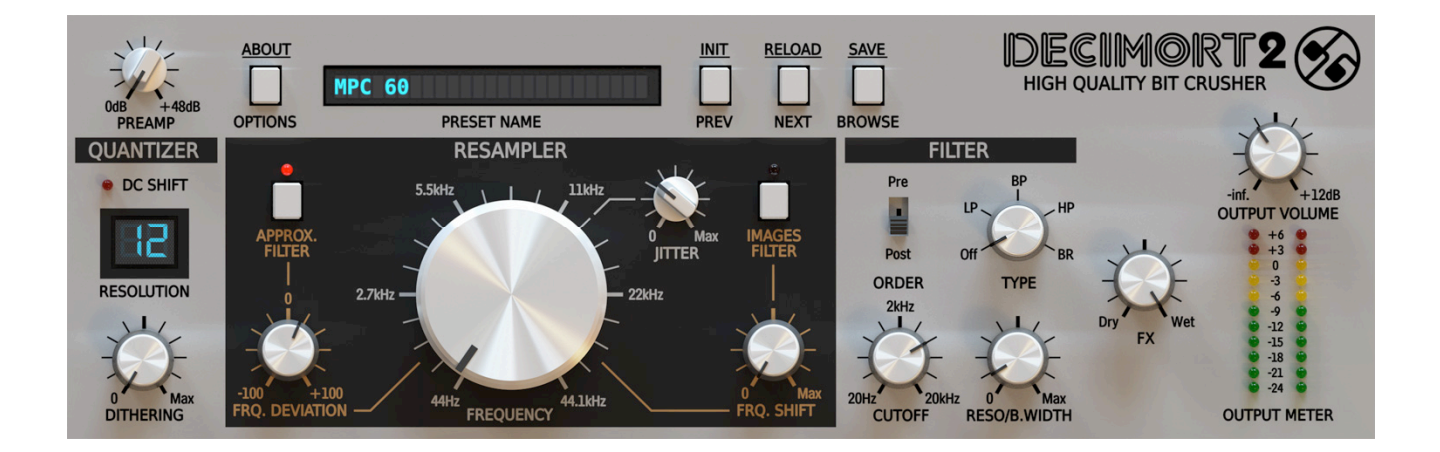

# Decimort 2

Version 2.1.1

# Guide Utilisateur

Version Française du Manuel Utilisateur réalisée par Laurent Bergman

http://www.d16.pl

# **Table des matières**

Spécifications et Compatibilité 3 Spécifications 3 Compatibilité 3 Chapitre 1 – Vue d'ensemble 4 1.1 – Interface 4 Chapitre 2 – Ecoulement du Signal 5 2.1 – Modules principaux 5 2.2 – Chemin d'écoulement de signal 13 Chapitre 3 – Gestionnaire de Presets 14 3.1 – Stockage des presets 14 3.2 – Navigateur des Presets 14 3.3 – Edition des Presets – Mode Edit 20 3.4 – Sauvegarde des presets 23 Chapitre 4 – Configuration 24 4.1 – Réglages de paramètres 24 4.2 – Midi Learn 25 4.3 – Réglages actuels du plug-in 26 4.4 – Réglages par défaut du plug-in 28 Chapitre 5 – Crédits 30 5.1 – Remerciements 30

Decimort 2 est un bit-crusher stéréo de haute qualité (aliasing ultra faible).

# Spécifications

- Algorithme de ré-échantillonnage ultra précis
- Filtre passe-bas anti-alias conjugué avec le ré-échantillonnage
- Filtres de type analogique avec réglages du Cutoff et de la résonance
- Organisation des presets dans des groupes
- Fonction de Midi Learn
- Traitement interne en 64 bits
- Absence de distorsion harmonique à la sortie

# Compatibilité

Ce plug-in est compatible avec n'importe quelle application hôte VST, AAX, Audio-Unit (32bit ou 64bit) ou Rack Extension.

# 1.1 – Interface

L'interface de Decimort 2 est découpée en 2 parties :

• La section de configuration et du gestionnaire de presets .

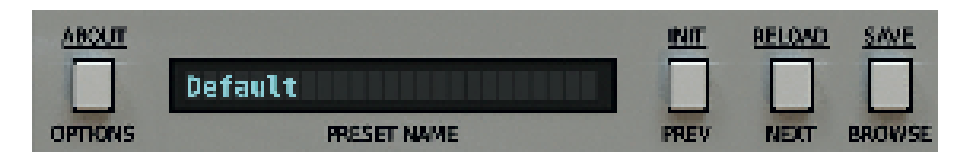

Section de configuration et gestionnaire de presets.

• La section de contrôle de traitement du signal composée de l'ensemble des paramètres.

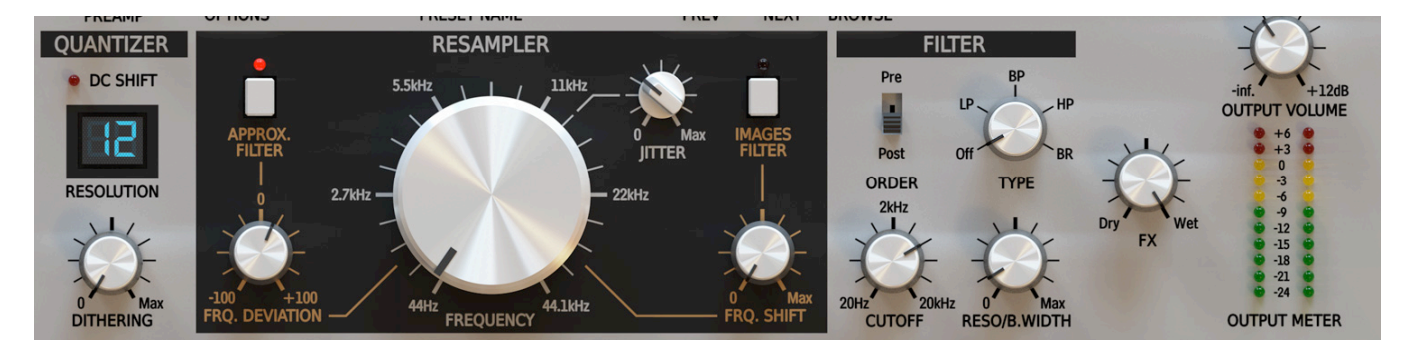

Section de contrôle de traitement du signal.

Ce chapitre décrit l'écoulement du signal à l'intérieur de Decimort 2, présente les éléments principaux de cette unité d'effets ainsi que ses paramètres de contrôle.

#### 2.1 – Modules principaux

L'intérieur de Decimort 2 se compose des éléments principaux qui correspondent aux sections reprises sur l'interface graphique.

# **Module Pre-Amplifier**

Ce module est contrôlé par le bouton "Preamp", il augmente le signal d'entrée dans une plage de 0dB à +48dB.

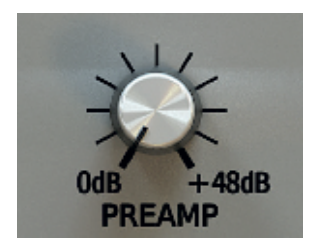

Module Pre-Amplifier.

#### **Module Quantizer**

Il est destiné à la quantification de l'amplitude des signaux. En d'autres termes, l'amplitude est découpée par le nombre spécifié (via l'écran "Resolution").

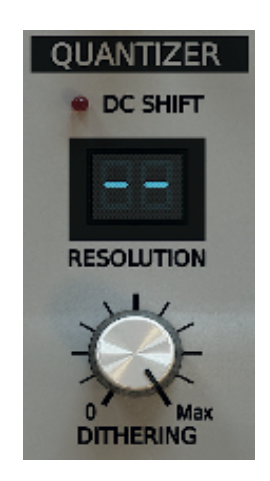

Module Quantizer.

Le module **"**Quantizer**"** est contrôlé par les paramètres suivants :

- Resolution **-** Détermine le nombre de bits pour la dégradation de l'amplitude du signal d'entrée. Si la sélection est sur "- -" le module est désactivé.
- DC Shift Détermine le mode de quantification.
- Quand la diode DC Shift est allumée, le mode de quantification est Mid-thread :

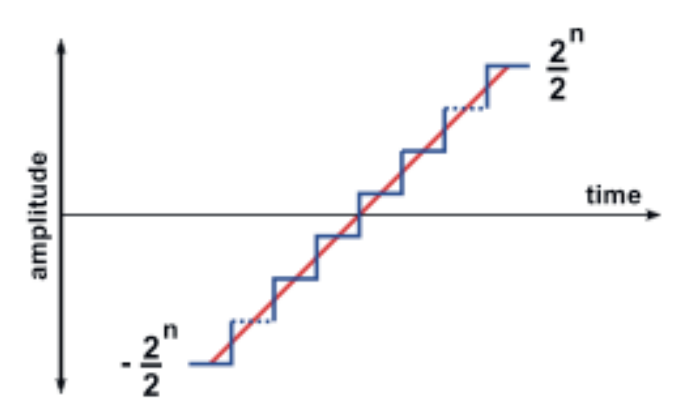

(\*) Quantification incluant zéro (Mid-thread).

- Quand la diode DC Shift est éteinte, le mode de quantification est Mid-Riser :

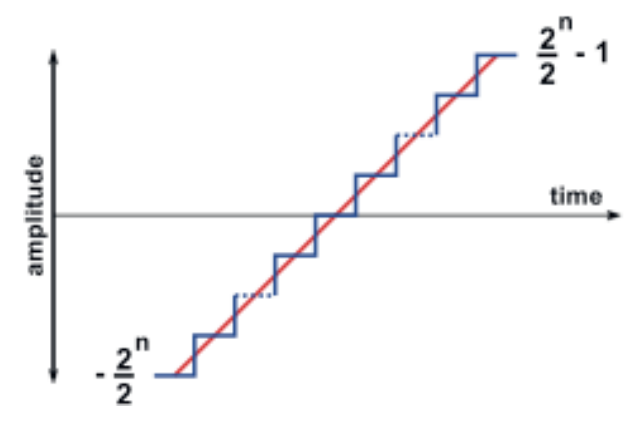

(\*) Quantification sans zéro (Mid-riser).

(\*) Les schémas ci-dessus correspondent à un exemple de réglage sur 8bits. Le quantificateur découpe l'amplitude du signal en 256 niveaux différents.

Note : La plupart des quantificateurs uniformes pour des données en entrée signées peuvent être classifiés comme étant d'un de ces deux types : mid-tread et mid-riser. La terminologie est basée sur ce qui arrive dans la région autour de la valeur 0 et utilise l'analogie d'affichage de la fonction d'entrée-sortie du quantificateur sous la forme d'un escalier. Le quantificateur mid-tread a un niveau de reconstruction estimé à zéro (correspondant à une marche d'escalier), tandis que le quantificateur mid-riser a un seuil de classification estimé à zéro (correspondant à une contremarche d'escalier).

• Dithering - Règle l'intensité du bruit blanc demi-bit qui est ajouté au signal d'entrée juste avant la quantification. Cela réduit les distorsions harmoniques qui résultent de la dégradation de l'amplitude du signal en masquant les effets secondaires de la quantification.

#### **Module Resampler.**

Ce module contrôle le processus de découpage du signal d'entrée dans le domaine de temps :

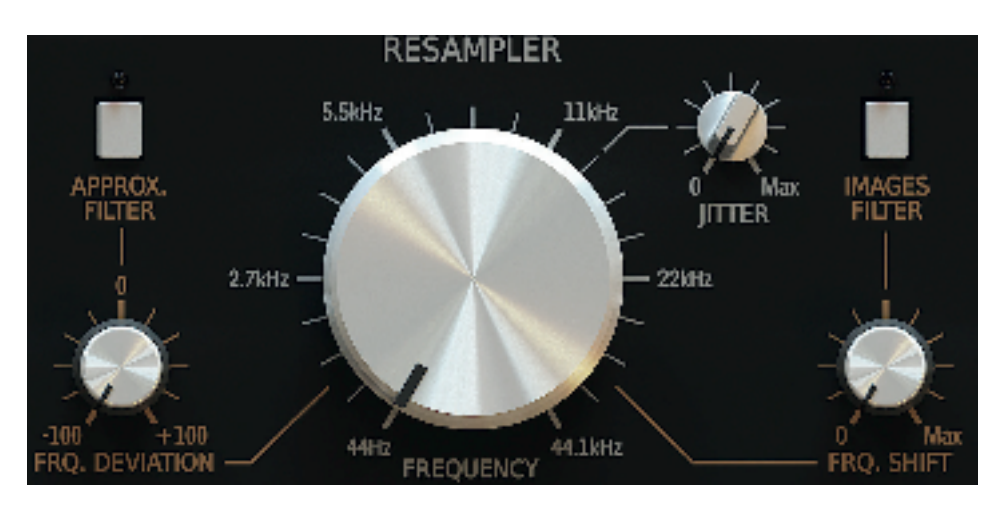

Module Resampler.

Les paramètres principaux sont localisés au centre de cette section et sont les suivants :

- Frequency **-** La fréquence du signal est découpée (ré-échantillonnée). La plage de ce paramètre va de 44Hz à 44,1 kHz.
- Jitter **-** Ce paramètre contrôle l'intensité des aléatoires, ce sont les périodes courtes des déviations du ré-échantillonnage.

Note : Le Jitter est l'écart de la vraie périodicité d'un signal périodique présumé par rapport à une source d'horloge de référence.

Les paramètres additionnels situés aux côtés des paramètres principaux supervisent le traitement du signal avant et après le ré-échantillonnage. Ce sont les suivants :

- Approximative Filter **-** Traite le signal avant le ré-échantillonnage.
- Image Filter Traite le signal après le ré-échantillonnage.

# **Approximative Filter**

Ce filtre qui peut être optionnellement activé permet d'enlever en partie ou en totalité le contenu harmonique se situant au-dessus de la fréquence Nyquist du rééchantillonneur depuis le signal d'entrée. Il contrôle donc la quantité d'aliasing qui arrive à la sortie (au-dessous de la fréquence de ré-échantillonnage).

Ce module de filtre approximatif traite le signal avant d'être ré-échantillonné.

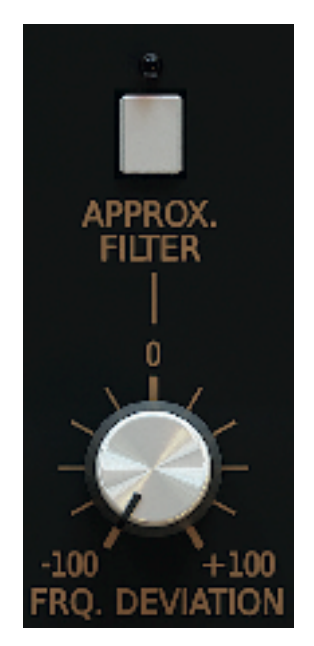

Module Approximative Filter.

Note : La fréquence Nyquist du ré-échantillonneur est égale à la moitié de la fréquence de ré-échantillonnage. Cela signifie que si le paramètre de rééchantillonnage est réglé à 2 kHz, la fréquence Nyquist du ré-échantillonneur (la largeur de bande) est seulement de 1 kHz.

Le filtre approximatif est contrôlé par les paramètres suivants :

- Approx. Filter **-** Le bouton active/désactive le filtre.
- Frq. Deviation La fréquence de coupure du filtre approximatif est couplée avec la fréquence Nyquist du ré-échantillonneur. Le décalage entre la fréquence de coupure du filtre approximatif et la fréquence Nyquist du rééchantillonneur est contrôlé par le paramètre "Deviation".
	- Deviation = 0 (par défaut) Règle exactement la fréquence de coupure du filtre approximatif à la fréquence Nyquist (pas de décalage). Cela enlève en totalité le contenu harmonique se situant au-dessus de la fréquence Nyquist et empêche que des artefacts apparaissent au-dessous de la fréquence Nyquist. Les seuls types d'apparition d'artefacts sont des images (des harmoniques arrivant au-dessus de la fréquence Nyquist).
	- Deviation < 0 (décalage négatif) Règle la fréquence de coupure du filtre approximatif au-dessous de la fréquence Nyquist. Par conséquent, à la sortie, comme pour la valeur de Deviation = 0, les seuls types d'apparition d'artefacts sont des images (pas de l'aliasing). De plus une partie du contenu harmonique original au-dessous de la fréquence Nyquist sera aussi enlevée (proportionnellement à la déviation négative) comme étant des images qui se situent autour de la fréquence Nyquist.
	- Deviation > 0 (décalage positif) Règle la fréquence de coupure du filtre approximatif au-dessus de la fréquence Nyquist. Comme l'aliasing commence à apparaître (artefacts au-dessous de la fréquence Nyquist) dans la proportion de la déviation positive.

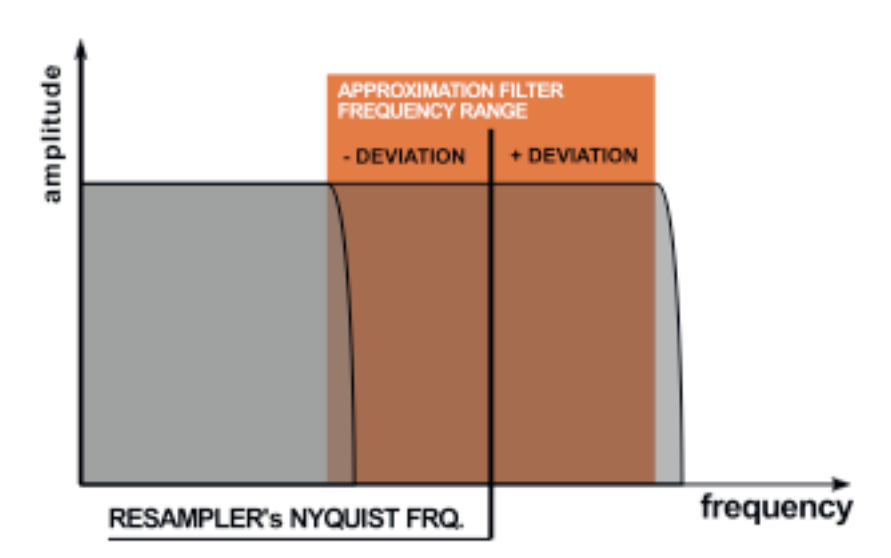

Plage de fréquence de coupure du filtre approximatif.

# **Images Filter**

Les images sont des artefacts résultant de l'action du ré-échantillonnage, qui est la conversion d'un signal dont la fréquence d'échantillonnage est élevée vers une fréquence d'échantillonnage plus réduite.

Le module Images Filter permet d'enlever en partie ou en totalité ces artefacts du spectre après le processus de ré-échantillonnage. En conséquence, Decimort 2 peut également servir de filtre passe-bas mur de brique.

Le module Image Filter traite le signal après le ré-échantillonnage

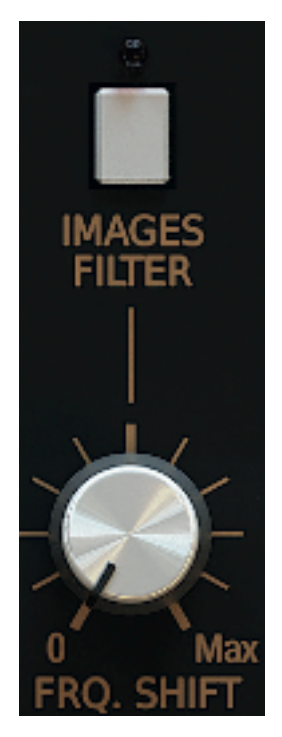

Module Images Filter.

Le module Images Filter est contrôlé par les paramètres suivants :

- Images Filter **-** Le bouton active/désactive le filtre.
- Frq. Shift La fréquence de coupure du filtre Images Filter est couplée avec la fréquence Nyquist du ré-échantillonneur. Le paramètre Frq. Shift contrôle la distance (offset) entre la fréquence de coupure du filtre Images Filter et la fréquence Nyquist du ré-échantillonneur. Plus la valeur de ce paramètre est élevée et plus les hautes harmoniques (au-dessus de la fréquence Nyquist du ré-échantillonneur) sont dirigées vers la sortie.

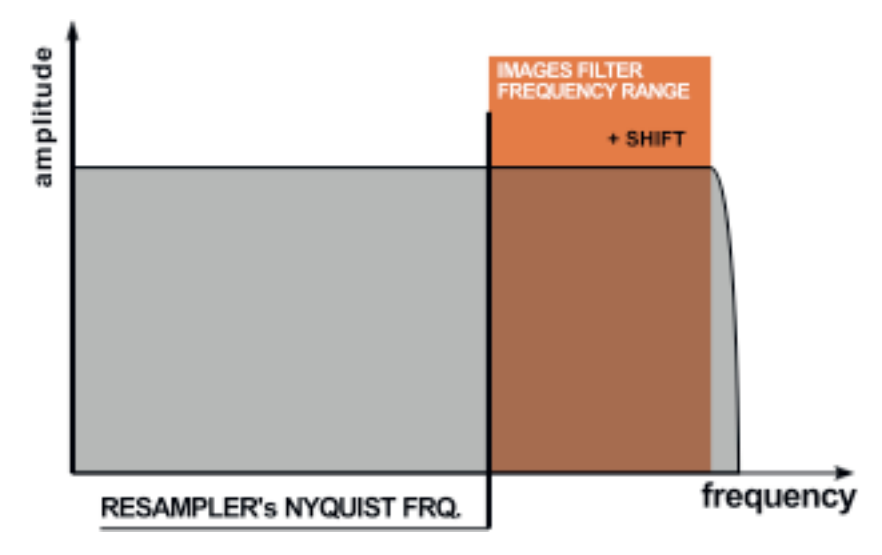

Plage de fréquence de coupure du filtre Images Filter.

# **Module de Filtre**

Après (ou avant) le crushing, on peut également filtrer un peu le signal à l'aide d'un filtre de type analogique à résonance ajustable (Passe/Rejet).

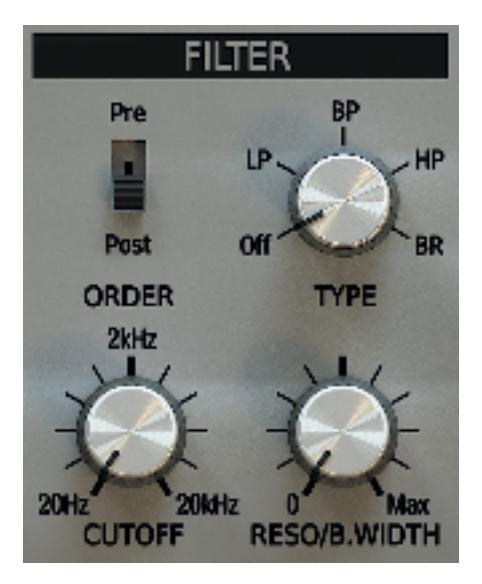

Module de filtre multi-bande.

La section de filtre est contrôlée par les paramètres suivants :

- Filter Type **-** permet de choisir parmi les quatre types de filtres suivants : LP (passe-bas), BP (passe-bande), HP (passe-haut), BR (rejet de bande). En position "Off" le filtre est inactif.
- Cutoff **-** Ce paramètre contrôle la fréquence de coupure pour les filtres LP (passe-bas) et HP (passe-haut) et le centre de la bande pour les filtres BR (rejet de bande) et BP (passe-bande).
- Reso/B.Width **-** Ce paramètre contrôle la résonance pour les filtres LP (passebas) et HP (passe-haut) et la largeur de la bande pour les filtres BR (rejet de bande) et BP (passe-bande).
- Order Ce switch à deux valeur : Quand le switch est réglé sur "Pre", le signal est filtré avant d'entrer dans le décimator. Quand il est réglé sur "Post", le signal passe d'abord dans le décimator et est ensuite filtré.

# **Module de sortie générale**

Cette partie contrôle l'acheminement des signaux en fin de parcours.

- Fx Ce paramètre contrôle la balance entre le signal direct et le signal traité qui est envoyé à la sortie du plug-in.
- Output Volume Ce paramètre contrôle le volume du signal de sortie général.

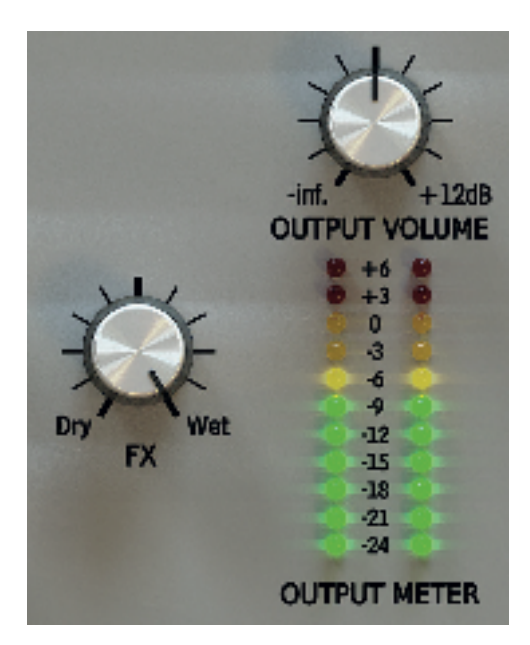

Module de sortie générale.

# 2.2 – Chemin d'écoulement de signal

La figure ci-dessous montre le trajet du signal à l'intérieur de Decimort 2.

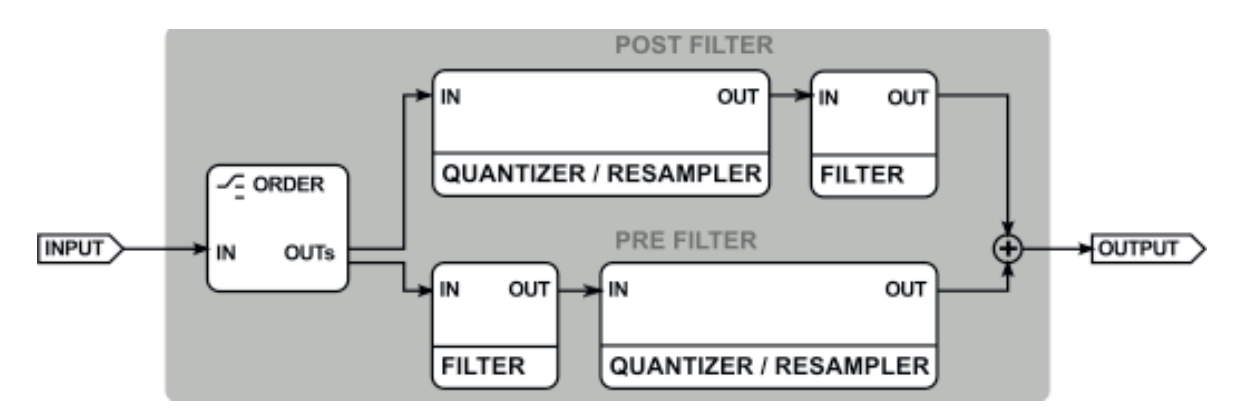

Ecoulement du Signal dans les modules Quantizer/Resampler et Filter uniquement.

# 3.1 – Stockage des presets

Tous les presets d'usine et les presets utilisateurs sont stockés en tant que fichiers dans leurs propres emplacements sur le disque dur. A chaque fois qu'une instance est chargée dans le projet, ces emplacements sont scannés et les presets trouvés sont consolidés dans une structure linéaire dans le navigateur de presets.

#### 3.2 – Navigateur des Presets

La section de configuration et gestionnaire de presets permet une navigation rapide dans la structure des presets :

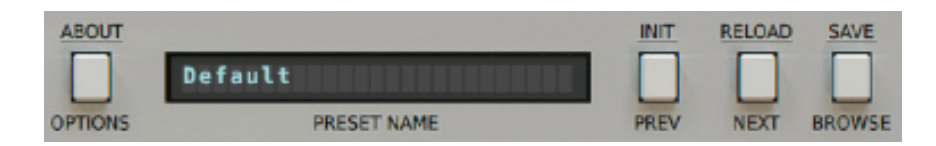

Section de configuration et gestionnaire de presets.

Les contrôles disponibles de la section de sélection de presets sont les suivants :

- **Preset Name -** Affiche le nom du preset actuellement sélectionné.
- **Prev/Next -** Ces boutons sont utilisés pour faire défiler les presets (cela dépend des réglages de filtre des presets - voir dans les sections suivantes).
- **Init**  $\frac{1}{\sqrt{2}} \int_0^{\frac{\pi}{3}} \cos \theta \, d\theta$  + **Prev** restaure les valeurs initiales des paramètres.
- **Reload**  $\blacksquare$   $\blacksquare$   $\blacksquare$
- **Save -**  $\blacksquare$   $\blacksquare$   $\blacksquare$   $\blacksquare$   $\blacksquare$   $\blacksquare$   $\blacksquare$   $\blacksquare$   $\blacksquare$   $\blacksquare$  **Browse** sauvegarde les réglages en tant que nouveau preset ou remplace le preset existant (voir dans les sections suivantes).
- **Browse -** Ouvre le menu du navigateur de presets dans le bas de l'interface graphique.

Le navigateur de presets se présente comme suit :

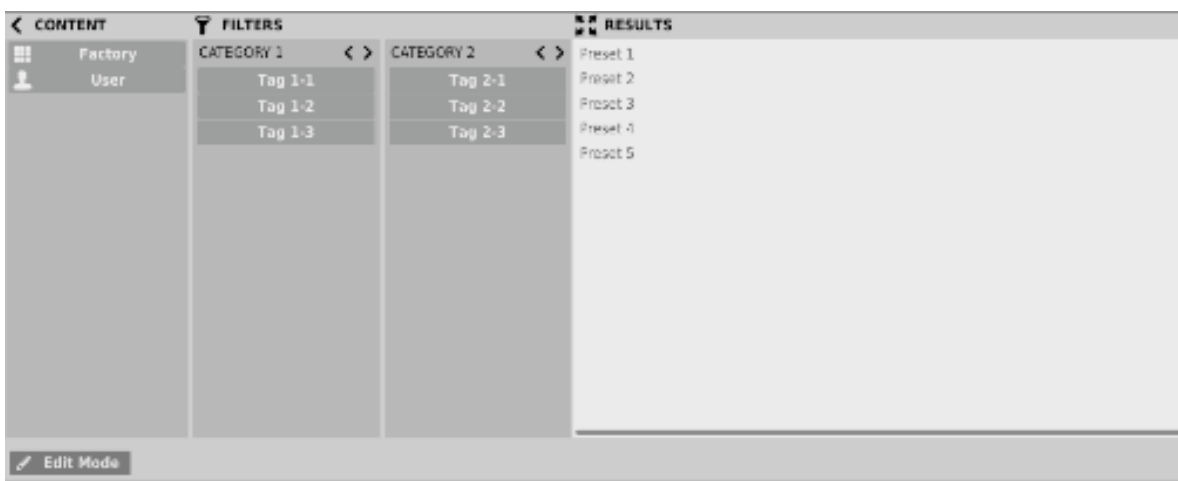

Liste des presets.

On peut y voir trois sections principales :

- **Content** Sources à partir desquelles on désire rechercher les presets.
- **Filters** Configuration des filtres de critères de recherche des presets.
- **Results** Liste des presets qui correspondent aux critères de recherche réglés dans la section "**Filters**".

#### **Content**

Vous pouvez sélectionner ici le/les dossier(s) pour rechercher les presets :

- **Factory** Presets d'usine installés avec le plug-in ne peuvent être ni remplacés ni supprimés (en lecture seule uniquement).
- **User** Presets créés par l'utilisateur lors de l'utilisation du plug-in, il peuvent être librement modifiés, partagés avec d'autres utilisateurs, etc...

Choisir uniquement l'un de ces dossiers n'affichera que les résultats contenus dans cette ressource.

#### **Presets Filters**

Le plug-in permet la classification des presets en utilisant un système de catégories basé sur des Tags qui facilite la recherche en filtrant les critères prédéfinis :

| <b>FILTERS</b> |  |     |                |  |
|----------------|--|-----|----------------|--|
| CATEGORY 1     |  | < > | CATEGORY 2     |  |
| Taq $1-1$      |  |     | Tag $2-1$      |  |
| <b>Tag 1-2</b> |  |     | <b>Tag 2-2</b> |  |
| Tag 1-3        |  |     | Tag 2-3        |  |
|                |  |     |                |  |
|                |  |     |                |  |
|                |  |     |                |  |

Filtres de recherche des catégories de presets.

#### **Catégories et Tags**

Chaque preset peut être décrit par une ou plusieurs catégories communes. Chacun d'entre eux peut posséder un ou plusieurs Tags selon un réglage particulier.

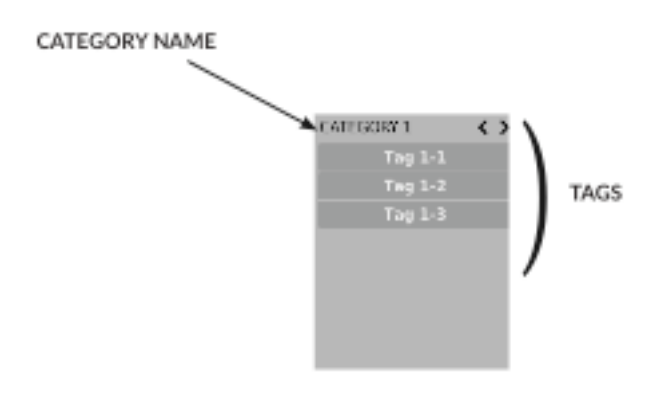

Filtre de catégorie du type d'effet.

La description de catégories et de Tags des presets de la ressource **Factory** a été établie lors de l'étape de création. Les catégories et Tags sont choisis pour décrire le contenu de la meilleure façon possible.

Il n'est pas possible d'éditer les catégories et les Tags pour le contenu **Factory**. Les presets utilisateurs peuvent être décrits soit avec les catégories et Tags d'usine ou l'utilisateur peut définir ses Tags supplémentaires pour décrire les presets de sa création.

#### **Results**

C'est la liste des presets d'une ressource choisie qui répondent aux critères de recherche une fois filtrés. La fonction de base de cette section est la recherche et le chargement des presets (en mode **Browse** – par défaut).

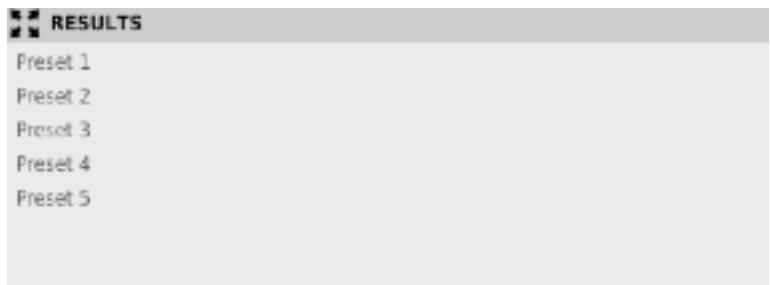

Section Results du navigateur de presets.

Cliquez sur n'importe quel nom pour choisir un preset et le charger.

Double-cliquez sur le nom pour entrer en mode d'édition du nom de preset.

#### **Filtres de presets**

Les colonnes de la section **Filters** représentent les catégories particulières – filtres de catégories. Les rangées de chaque colonne représentent les Tags disponibles dans chaque catégorie.

| <b>FILTERS</b> |                   |                |  |
|----------------|-------------------|----------------|--|
| CATEGORY 1     | $\leftrightarrow$ | CATEGORY 2     |  |
| $Tag 1-1$      |                   | <b>Tag 2-1</b> |  |
| Tag $1-2$      |                   | <b>Tag 2-2</b> |  |
| Taq $1-3$      |                   | <b>Tag 2-3</b> |  |
|                |                   |                |  |

Filtres de catégories du navigateur de presets.

Les résultats du filtrage sont présentés sous forme de cascade (colonnes), allant de gauche à droite. Cela signifie que tous les presets disponibles dans la ressource sélectionnée sont filtrés par la présence de Tags depuis la première catégorie (première colonne en partant de la gauche), ensuite selon le réglage des presets ils sont filtrés par les catégories suivantes jusqu'au dernier filtre de catégories actif.

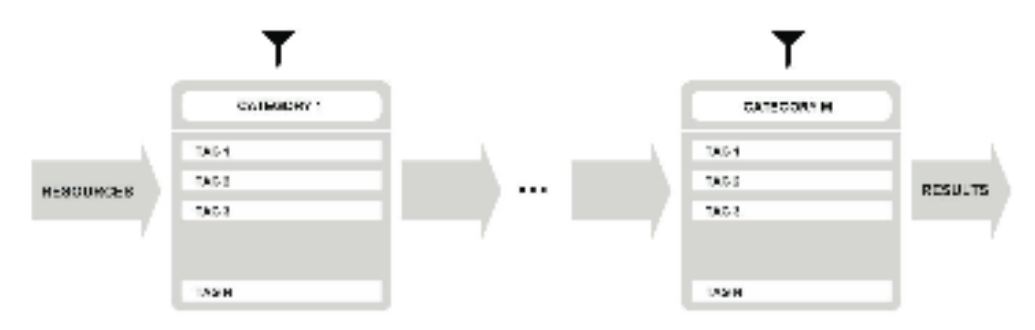

Filtre de presets avec utilisation des Tags de catégories.

Le résultat du processus du filtre en cascade (presets qui possèdent les critères de chaque filtre de catégorie) est listé dessous, dans la section **Results**.

# **Actions de base des filtres**

Les boutons Tag des filtres fonctionnent comme un interrupteur. Cliquez pour activer/désactiver un Tag (en gris si le Tag est inactif, en bleu s'il est actif). Si l'un des Tags est actif le filtre est alors actif.

Par exemple, si la première colonne représente la catégorie Type avec l'un des Tags suivants (Tag 1-1, Tag 1-2, Tag 1-3), cliquer sur le Tag 1-1 va activer le filtre de catégorie Type et ne garder dans la liste que les presets de ce type au cas ou les presets contiennent le Tag 1-1.

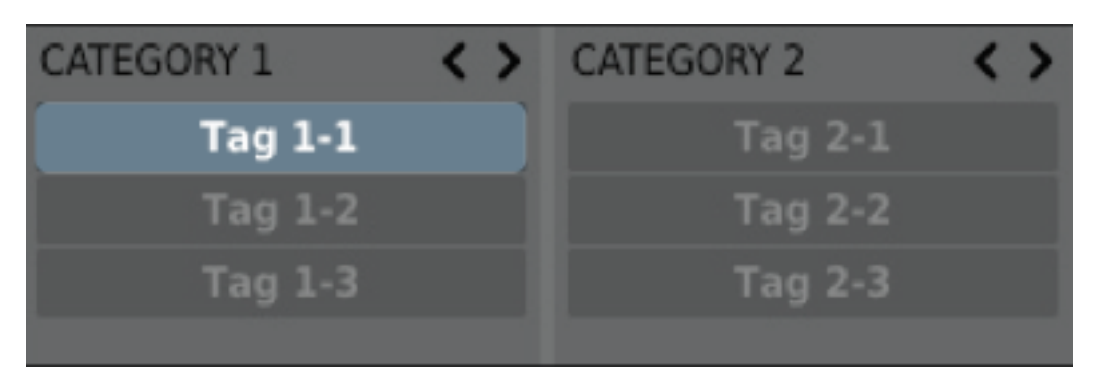

Filtre de catégorie Type.

Si vous cliquez sur l'élément Tag 1-1 à nouveau, vous désactivez le Filtre, tous les presets de la ressource seront de nouveau affichés.

#### **Réorganisation des catégories**

A droite de l'en-tête du filtre de catégories il y a des boutons avec des icônes en forme de flèches :

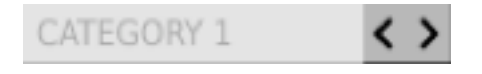

Boutons de réorganisation des catégories.

Ces boutons permettent le déplacement de la catégorie à gauche ou à droite en cascade. Cliquer sur la flèche de droite échange la place de la catégorie actuelle avec celle de droite. De même qu'en cliquant sur la flèche gauche échange la place de la catégorie actuelle avec celle de gauche.

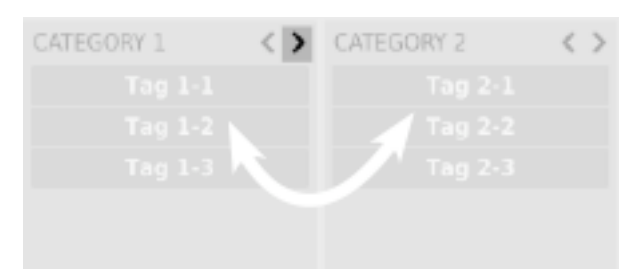

Boutons de réorganisation des catégories.

Cliquer sur la flèche de gauche pour la catégorie située à l'extrême gauche ne change rien. Cela s'applique également pour la flèche droite de la catégorie située à l'extrême droite (étant donné que la colonne n'a aucun successeur/prédécesseur par laquelle elle pourrait être échangée).

Le mode actif d'édition du navigateur de presets change la fonction de ce dernier (il permet de changer les noms des presets, l'édition des catégories ou des Tags, la suppression des presets, leur importation ou leur exportation). Ces opérations ne sont valables que pour les presets utilisateur, les presets d'usine, comme il l'a été mentionné précédemment, ne peuvent être ni modifiés ni supprimés.

Le mode d'édition s'active avec le bouton **Edit Mode** situé en bas à gauche (cliquer à nouveau sur le bouton pour le désactiver) :

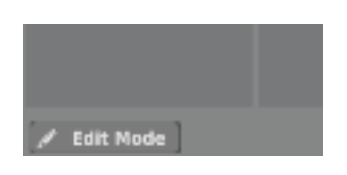

Bouton Edit Mode.

Dans ce mode, l'apparence, ainsi que les fonctions du navigateur de presets changent sensiblement :

|   | CONTENT            | <b>EDIT TAGS</b>  |                | $+$ $\frac{1}{2}$ RESULTS |
|---|--------------------|-------------------|----------------|---------------------------|
|   | <b>Factory</b>     | CATEGORY 1        | + CATEGORY 2   | Preset 1                  |
| ш | User.              | Tag 1-1           | Twg 2-1        |                           |
|   |                    | <b>Tag 1-2</b>    | Tag 2-2        |                           |
|   |                    | <b>Tag 1-3</b>    | <b>Tag 2-3</b> |                           |
|   |                    |                   |                |                           |
|   |                    |                   |                |                           |
|   |                    |                   |                |                           |
|   |                    |                   |                |                           |
|   |                    |                   |                |                           |
|   |                    |                   |                |                           |
|   |                    |                   |                |                           |
|   |                    |                   |                |                           |
|   |                    |                   |                |                           |
|   |                    |                   |                |                           |
|   |                    |                   |                |                           |
|   |                    |                   |                |                           |
|   | <b>/ Edit Mode</b> | Delete (f) Export | inport         |                           |

Navigateur de presets dans le mode d'édition.

- 1) La section **Filters** change dans la section **Edit Tags**, l'apparence est quasiment identique mais sa fonction est différente. Elle n'est pas utilisée comme un filtre mais comme un éditeur de catégories et de Tags pour les presets choisis.
- 2) Le rôle de la section **Results** est de choisir les presets à éditer (presets utilisateur uniquement).
- 3) En bas de la fenêtre il y a les boutons **Delete**, **Export** et **Import**, ils sont utilisés respectivement pour supprimer ou exporter les presets utilisateur sélectionnés ainsi que pour importer un ensemble de presets dans les ressources utilisateur.
- 4) Le choix des ressources de la section **Content** ne fonctionne pas, étant donné que l'édition n'est possible que pour les presets utilisateur.

# **Sélection des presets pour l'édition**

Vous pouvez éditer un ou plusieurs presets. En utilisant la fonctionnalité de la section **Results**, vous pouvez sélectionner un ou plusieurs presets de façons suivantes :

- Clic sur un preset **–** Pour choisir un preset dans la liste.
- Clic + touche  $\sqrt{\frac{\sin n}{\cos n}}$  ou  $\frac{2\pi}{\cos n}$  Pour ajouter un autre preset à celui déjà sélectionné (ou à l'ensemble de presets).
- Clic sur un autre preset +  $\blacksquare$  **sure ou**  $\bigcirc$   $\blacksquare$   $\blacksquare$  Pour sélectionner une partie de la liste en cliquant d'abord sur un preset puis en cliquant sur un autre preset  $\overline{a}$  avec la touche  $\overline{a}$   $\overline{a}$   $\overline{b}$   $\overline{b}$   $\overline{c}$   $\overline{a}$   $\overline{c}$   $\overline{a}$   $\overline{c}$   $\overline{c}$   $\overline{c}$   $\overline{c}$   $\overline{c}$   $\overline{c}$   $\overline{c}$   $\overline{c}$   $\overline{c}$   $\overline{c}$   $\overline{c}$   $\overline{c}$   $\overline{c}$   $\overline{c}$

# **Edition des Tags**

# **Changer d'état les Tags des presets**

Les boutons Tag fonctionnent comme des interrupteurs à l'instar du filtrage. En cliquant dessus vous pouvez taguer ou supprimer les Tags des presets sélectionnés.

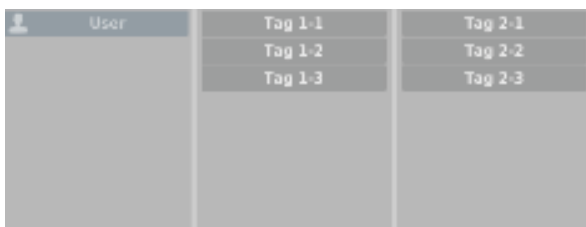

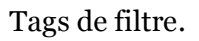

Le choix d'un grand nombre de presets dans lesquels les Tags sont déjà définis permet leur réédition. Par conséquent, dans le cas où un Tag apparaît dans tous les presets sélectionnés il est affiché en bleu foncé. Quand un Tag spécifique est défini dans une partie des presets sélectionnés, il est alors identifié en bleu plus pâle. Si un Tag est absent dans les presets sélectionnés, il s'affiche en gris.

| CATEGORY 1     |  |
|----------------|--|
| $Tag$ $1-1$    |  |
| <b>Tag 1-2</b> |  |
| <b>Tag 1-3</b> |  |
|                |  |
|                |  |
|                |  |

Notification sur l'état des Tags pour les presets sélectionnés.

Le changement de l'état d'un Tag pour un ou plusieurs presets sélectionnés a pour effet de taguer ou d'effacer le Tag de tous ces presets. Le changement d'état est notifié par l'astérisque situé à gauche du bouton Tag.

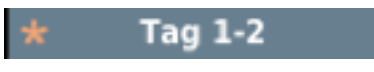

Notification sur le changement de l'état des Tags pour les presets sélectionnés.

Le bouton Element/Tag surligné en bleu pâle (signifie des valeurs différentes de boutons de Tag pour les presets sélectionnés) fonctionne avec un système à trois états ; Suppression du Tag (en gris), réglage du Tag (en bleu foncé) ou pas de changements (bleu pâle) pour tous les éléments sélectionnés.

Les changements opérés lors de l'édition n'ont pas besoin d'être confirmés, ils sont notifiés par l'astérisque situé dans le Tag modifié pour des presets particuliers.

#### **Edition des noms de presets**

Double cliquez sur le nom du preset pour entrer en mode d'édition du nom.

#### **Suppression des presets**

La sélection d'un ou plusieurs presets active le bouton **Delete** en bas à gauche. Il est utilisé pour supprimer les presets sélectionnés.

# **Exportation et Importation des presets**

L'utilisation des boutons **Import** ou **Export** situés en bas du navigateur de presets permettent l'import d'un package de presets (préalablement exportés) ou d'exporter sous forme de package les presets sélectionnés.

# 3.4 – Sauvegarde des presets

Pour sauvegarder les réglages des paramètres du plug-in en tant que preset utilisateur, appuyez sur la touche  $\blacksquare$  sur ou  $\bigcirc$   $\blacksquare$  de votre clavier en cliquant sur le bouton **Browse** situé dans la section de configuration et du gestionnaire de presets. Cette action ouvre automatiquement le navigateur de presets avec le bouton **Edit Mode** actif :

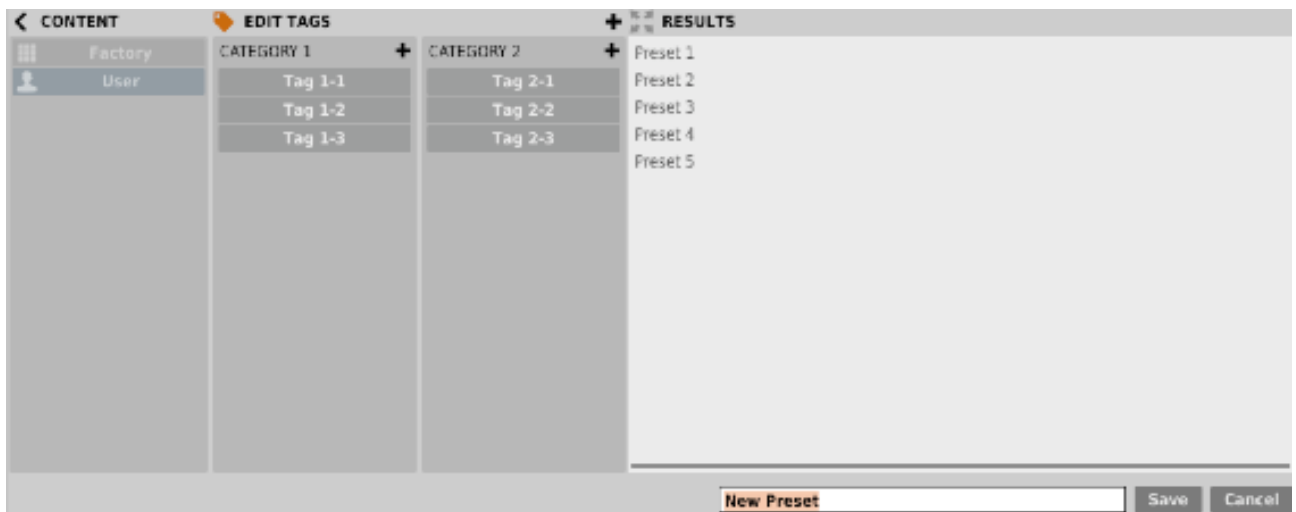

Section de configuration et du gestionnaire de presets.

De plus, dans le bas du navigateur de presets il y a une zone de texte dans laquelle vous pouvez entrer directement le nom du nouveau preset créé et confirmer ensuite l'opération avec le bouton **Save** ou l'annuler en utilisant le bouton **Cancel**.

Comme le navigateur est en mode d'édition avant confirmation de la sauvegarde du nouveau preset créé, on peut y définir la catégorie en utilisant les fonctionnalités de la section **Edit Tags**, même avant de sauvegarder les réglages du plug-in en tant que preset.

# 4.1 – Réglages de paramètres

Un clic droit sur n'importe quel paramètre ouvre un menu contextuel :

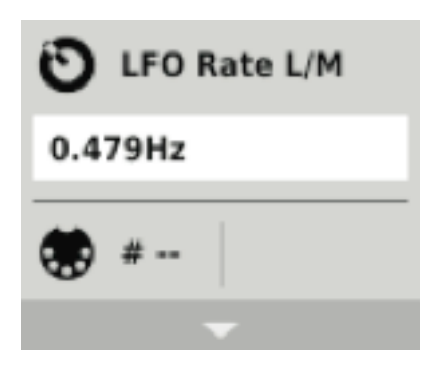

Fenêtre du menu contextuel.

Il permet :

- De voir le nom et la valeur du paramètre.
- De voir si le paramètre est attribué a un contrôle Midi CC et le N°.
- De lier le paramètre a un contrôleur Midi CC.

Cliquer sur la flèche en bas étend le menu et affiche toutes les options disponibles.

Le prochain clic droit sur le paramètre ou un clic gauche en dehors de la zone du menu contextuel le fermera automatiquement.

#### 4.2 – Midi Learn

La fonction Midi Learn permet d'assigner rapidement les paramètres du plug-in à un contrôleur Midi matériel.

Remarque sur la version Audio-Unit : Seul l'effet contrôlé en Midi possède les entrées Midi nécessaires.

L'assignation est divisée en plusieurs étapes :

- 1) Faites un clic droit sur le paramètre voulu pour ouvrir le menu contextuel.
- 2) Cliquez sur la flèche en bas pour étendre le menu contextuel.

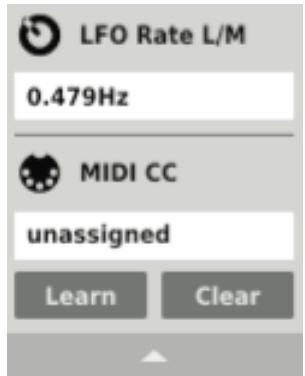

Menu contextuel étendu.

- 3) Cliquez sur le bouton **Learn** pour mettre le plug-in en attente de reception de message jusqu'à ce que vous tourniez n'importe quel bouton de votre contrôleur Midi.
- 4) Cliquez sur le bouton **OK** pour sauvegarder le changement ou cliquez sur le bouton **Cancel** pour restaurer le précédent réglage.
- 5) Faites un nouveau clic droit sur le paramètre ou cliquez en dehors de la zone du menu contextuel pour le fermer.

#### **Déconnexion des liens Midi**

Vous pouvez également supprimer les codes Midi CC qui ont été attribués au plug-in depuis le menu contextuel :

1) Ouvrez le menu contextuel avec le clic droit sur le paramètre souhaité.

- 2) Etendez le menu en utilisant la flèche en bas.
- 3) Cliquez sur le bouton **Clear**.
- 4) Confirmez avec le bouton **OK**.

5) Faites un nouveau clic droit sur le paramètre ou cliquez en dehors de la zone du menu contextuel pour le fermer.

Les réglages actuels sont utilisés pour une instance spécifique du plug-in. Il sont initialisés quand le plug-in est chargé avec ses réglages par défaut (voir section 4.5).

En bas de l'interface utilisateur il y a une barre d'état qui permet de changer les réglages actuels du plug-in :

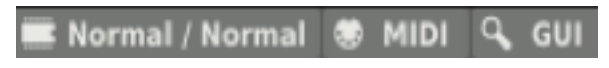

Réglages actuels dans la barre d'état.

De gauche à droite il y a :

- Le réglage de la qualité de traitement actuel pour les modes Offline et Realtime.
- Le réglage du Midi CC Map actuel.
- Le choix de la résolution actuelle de l'interface utilisateur.

# **Réglage de la qualité de traitement actuelle**

Cliquez sur l'onglet pour étendre le menu qui permet de sélectionner la qualité de traitement actuelle pour les modes Offline et Real-time :

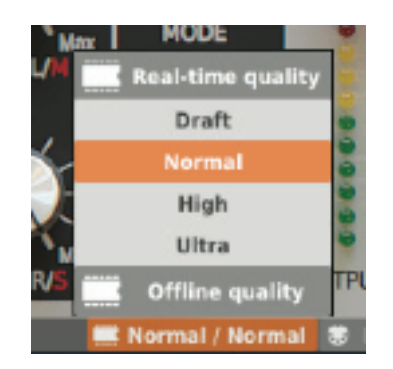

Réglages de la qualité de traitement actuelle.

On peut choisir l'un des quatre niveaux de qualité disponibles pour chaque mode.

# **Réglage du Midi control Map actuel**

Cet onglet permet de Sauvegarder les paramètres actuels de Midi CC en temps que Midi CC Map. Il permet également de charger un Midi CC Map préalablement sauvegardé.

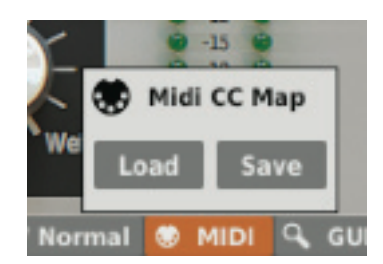

Sauvegarde/chargement de Midi CC Map.

# **Résolution actuelle de l'interface utilisateur**

Le dernier onglet permet de choisir la résolution actuelle de l'interface utilisateur.

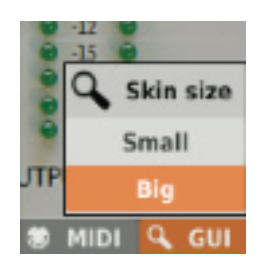

Choix de la résolution actuelle de l'interface utilisateur.

Le panneau Options permet de changer les réglages par défaut du plug-in. A chaque fois que le plug-in est chargé dans l'application hôte (une nouvelle instance de créée) les réglages par défaut sont utilisés pour l'initialisation des réglages actuels (**Current Settings**). Les réglages par défaut sont stockés dans un fichier de configuration du plug-in. Ce fichier est mis à jour au moment ou n'importe quelle instance du plug-in est retirée de l'application hôte.

Cliquez sur le bouton **Options** pour ouvrir le panneau :

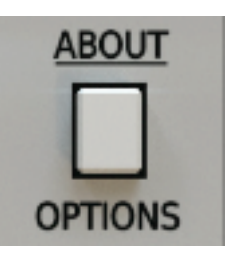

Bouton Options.

Le panneau **Options** fonctionne comme un accordéon, en cliquant sur une section spécifique cela a pour effet d'étendre le menu :

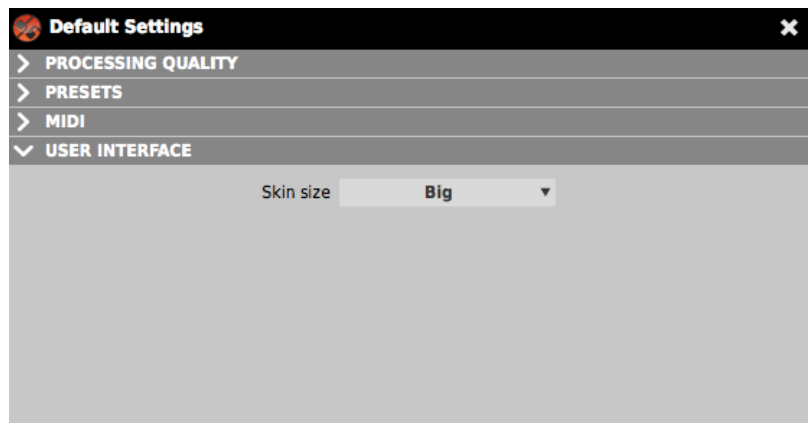

Panneau Options.

Il y a quatre sections :

- Le réglage de la qualité de traitement par défaut.
- Le réglage de Presets par défaut
- Le réglage du Midi CC Map par défaut.
- Le choix de la résolution de l'interface utilisateur par défaut.

#### **Qualité de traitement par défaut**

Dans la section **Processing Quality** vous pouvez configurer la qualité traitement pour les modes **Offline** et **Real-Time** par défaut :

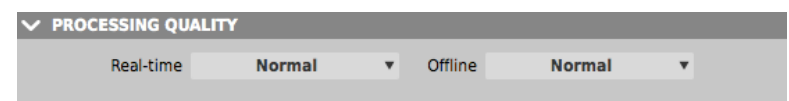

Section de choix de qualité de traitement par défaut.

# **Réglage de presets par défaut**

Dans la section **Presets** vous pouvez activer un message d'alerte automatique vous demandant si vous voulez sauvegarder le preset actuel si celui-ci a été modifié avant d'en charger un nouveau :

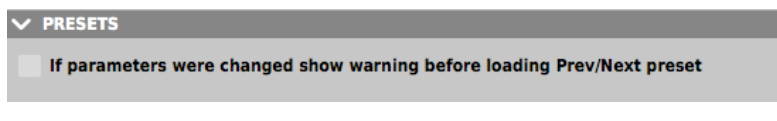

Section de choix de presets par défaut.

# **Midi CC Map par défaut**

Dans la section **Midi** vous pouvez sélectionner le chemin d'accès du fichier Midi Map sauvegardé préalablement. Cocher la case **Midi CC Map** active le chargement du Midi Map et offre la possibilité de le localiser (bouton **Browse**) :

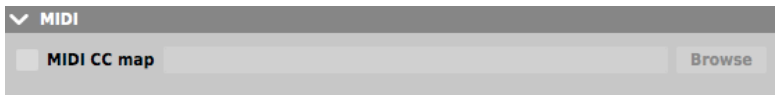

Section de choix du Midi Map par défaut.

#### **Résolution de l'interface utilisateur par défaut**

Dans la section **User Interface** vous pouvez choisir la résolution de l'interface utilisateur par défaut :

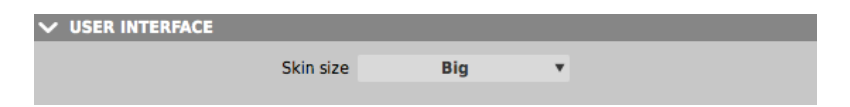

Section de choix de la résolution de l'interface utilisateur par défaut.

# 5.1 – Remerciements

Merci à :

- Ariel Proksa ArxProAudio Pour sa contribution de quelques presets de la banque de presets d'usine.
- Laurent Bergman Pour son aide pour les modes d'emploi des produits D16 en version française.